## **Evolution Secure Report Viewer**

To preview the results of a report, first you would want to complete the following steps.

- 1. Click on rwpreview.exe
- 2. Browse to the appropriate .rwa file you would like to preview
- 3. Click the Open button

OR, double-clicking ".rwa" file emailed to you will open viewer after it has been initialized by following  $1 - 3$  above at least once.

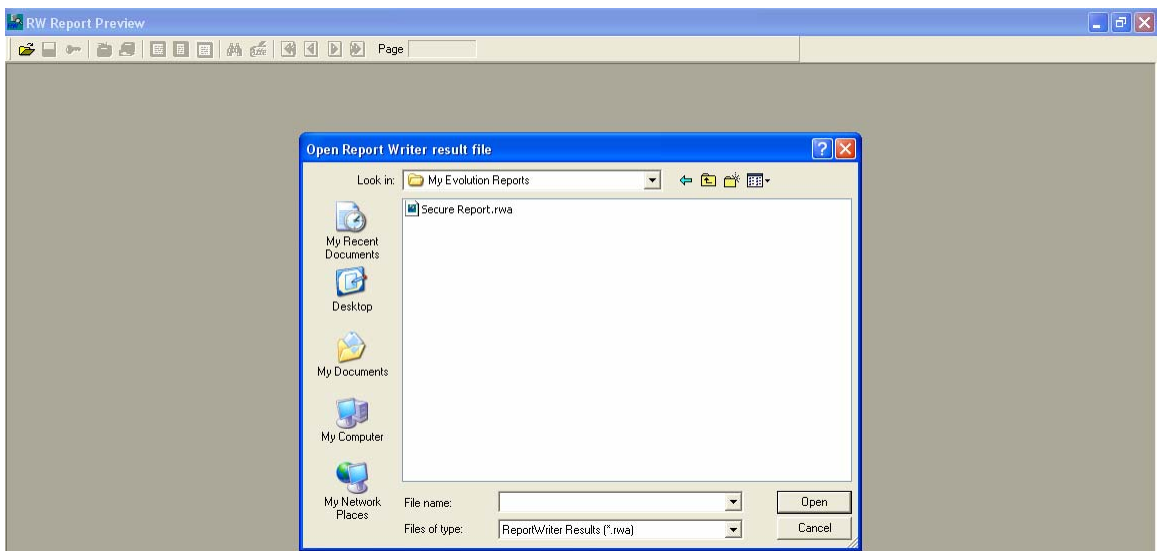

Once the report has been opened, the following describes the functionality of the toolbar buttons within the program.

国国国的孟国国国团 自身 н∞ Page  $1 of 1$ 

- **Open**: Opens a new file
- **Save**: Saves the current file
- **Security Options**: Allows you to password protect the file with one or more passwords
- **Quick Print**: Prints using standard settings
- **Print Property**: Allows you to select the appropriate printing properties for this particular print job
- **True Size**: Resizes the document to original size
- **Fit to Window**: Resizes the document to fit vertically within the window
- **Fit to Width**: Resizes the document to fit horizontally within the window
- **Search**: Allows you to search for a word, number or phrase within the current document
- **Marking On/Off**: Toggles ability to add notation mark up
- **First Page**: Navigates to the first page
- **Prev Page**: Navigates to the previous page
- **Next Page**: Navigates to the next page
- **Last Page**: Navigates to the last page